## Wireless Access Point & Client Bridge

EOC-5610 is a long range outdoor wireless Access Point / Client Bridge that operates in both **5GHz and 2.4GHz** frequency. It provides high bandwidth up to 108Mbps with Super Mode (SuperA/G) and features high transmitted output power as well as superior sensitivity. EOC-5610 extends radio coverage, avoids unnecessary roaming between Access Points and ensures a stable wireless connection while reduces the number of required equipments.

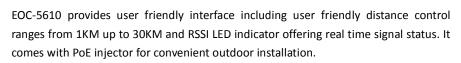

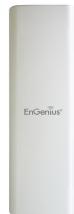

### **IP Address Configuration**

The default IP address of the device is **192.168.1.1**. In order to log into this device, you must first configure the TCP/IP settings of your PC/Notebook.

- In the control panel, double click Network Connections and then double click on the connection of your Network Interface Card (NIC). You will then see the following screen.
- Select Internet Protocol (TCP/IP) and then click on the Properties button. This will allow you to configure the TCP/IP settings of your PC/Notebook.
- 3. Select **Use the following IP Address** radio button and then enter the IP address (192.168.1.21) and subnet mask (255.255.255.0). Ensure that the IP address and subnet mask are on the same subnet as the device.
- Click on the **OK** button to close this window, and once again to close LAN properties window.

#### Logging In

- To configure the device through the web-browser, enter the IP address of the Bridge (default: 192.168.1.1) into the address bar of the web-browser and press Enter.
- After connecting to the IP address, the web-browser will display the login page. Specify admin as the default User Name and Password, and then click on the Login button.

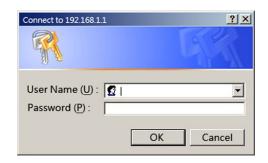

#### Administration

- ... Click on the Administration link under the Management section. This option allows you to modify for a new user name and password on the device. For security it is highly recommended for security reasons.
- Name: Specify a user name into the first field
- Password: Specify a password into this field and then re-type the password into the Confirm Password field. Then click on the Apply button.
- Click on the **Apply** button to save the changes.

### **System Properties**

- Click on the System Properties link on the System section. This feature allows you to configure the device as an Access Point or Repeater.
- Device Name: Specify a name for the device – this is not the SSID.
- Country/Region: Select the region from the drop-down list.
- Operation Mode: Select Access Point, Client Bridge or Client Router radio button.

# Wireless Access Point & Client Bridge

Click on the Apply button to save the changes.

#### **IP Settings**

- 1. Click on the IP Settings link on the System section. This feature allows you to configure the LAN interface using a static IP address or as a DHCP client. This IP address is also used to access the web-based interface.
- 2. IP Network Setting: Select Obtain an IP address automatically (DHCP) radio button if the Access Point is connected to a DHCP server. This will allow the Access Point to pass IP addresses to the clients associated with it.

#### WARNING:

If device failed to obtain valid IP from a DHCP server, the device will be inaccessible. To access the device you will have press reset button for 5 seconds to restore IP settings back to 192.168.1.1.

......

You may select Specify an IP Address radio button if you would like the device to use a static IP address. In this case, you would be required to specify an IP address, subnet mask, and default gateway IP address.

- IP Address: Specify an IP address
- IP Subnet Mask: Specify the subnet mask for the IP address
- 5. **Default Gateway**: Specify the IP address of the default gateway.
- 6. Click on the Apply button to save the changes.

Note: If you change the IP address here, you may need to adjust your PC's network settings to access the network again.

#### Wireless Network & Security

- Click on the Wireless Network link on the Wireless section. This feature allows you to configure the wireless mode, channel, SSID, and security settings.
- Wireless Mode: Depending on the type of wireless clients that are connected to the network, you may select A, B, G, or B/G-mixed, Turbo Mode.
- Channel: Select a channel from the drop-down list. The channels available are based on the country's regulation.

- You may configure up to four different wireless profiles. Click on the Edit button to modify the profile and place a check in the Enable box to activate the profile.
- SSID: The SSID is a unique named shared amongst all the points of the wireless network. The SSID must be identical on all points of the wireless network and cannot exceed 32 characters.
- Suppressed SSID: Place a check in this box if you would like to hide the SSID. By enabling this feature, wireless clients will not be able to scan this access point in a site survey.
- 7. Station Separator: This is also known as layer 2 isolation. Clients connected to this Access Point will not be able to directly communicate with each other.
- Security Mode: By default, the security is disabled. Refer to the user's Manual to configure the security features such as WEP, WPA, WPA-PSK, WPA2, WPA2-PSK and WPA-Mixed.
- 9. Click on the Apply button to save the changes